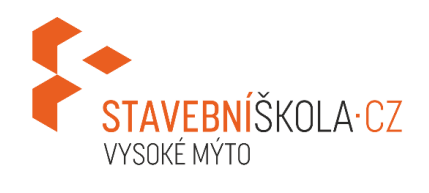

# návody pro přihlášení do školních aplikací

#### Obsah:

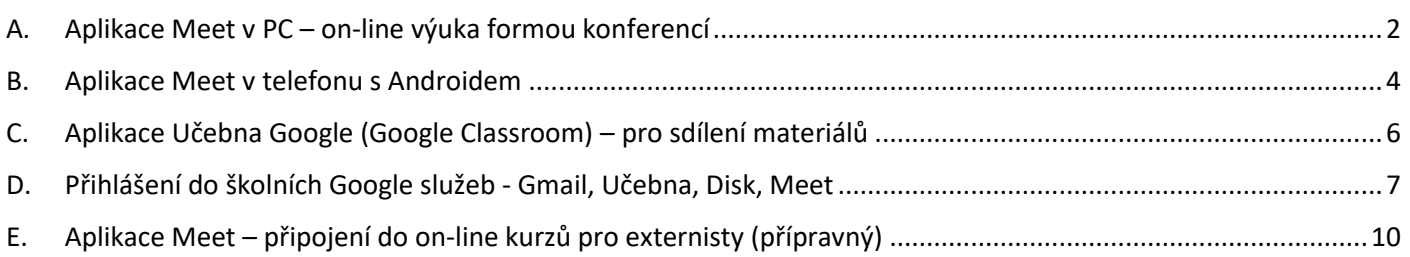

## <span id="page-1-0"></span>A. Aplikace Meet v PC – on-line výuka formou konferencí

Pár poznámek:

- budete potřebovat počítač (nebo notebook či telefon), internet, mikrofon, kameru a sluchátka
- jako prohlížeč používejte nejlépe Chrome (Firefox i Edge občas hlásí chyby připojení)
- musíte být **přihlášení pod školním účtem**, pokud nevíte jak, mrkněte na kapitolu [D](#page-6-0) na str[. 7.](#page-6-0)
- pokud se chcete přihlásit na telefonu, bude nejdříve třeba stáhnout příslušnou aplikaci Hangouts Meet
- pozor na spotřebu mobilních dat
- 1. Po přihlášení ke Google účtu klikněte na *Aplikac*e (body)/*Meet*, nebo klikněte přímo na odkaz[: meet.google.com](https://meet.google.com/)

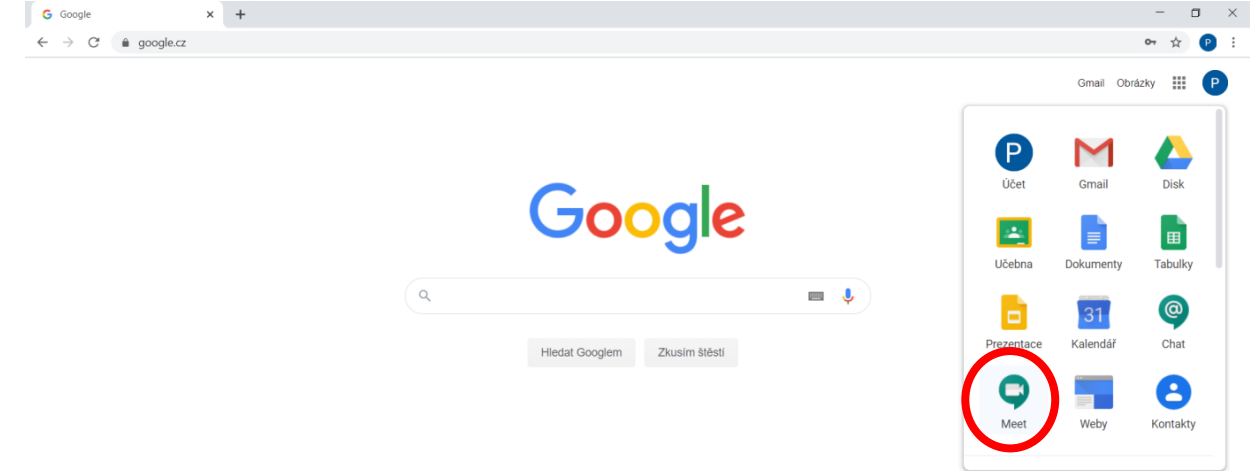

2. Klikněte na tlačítko *+ Zahájit schůzku nebo se připojit*

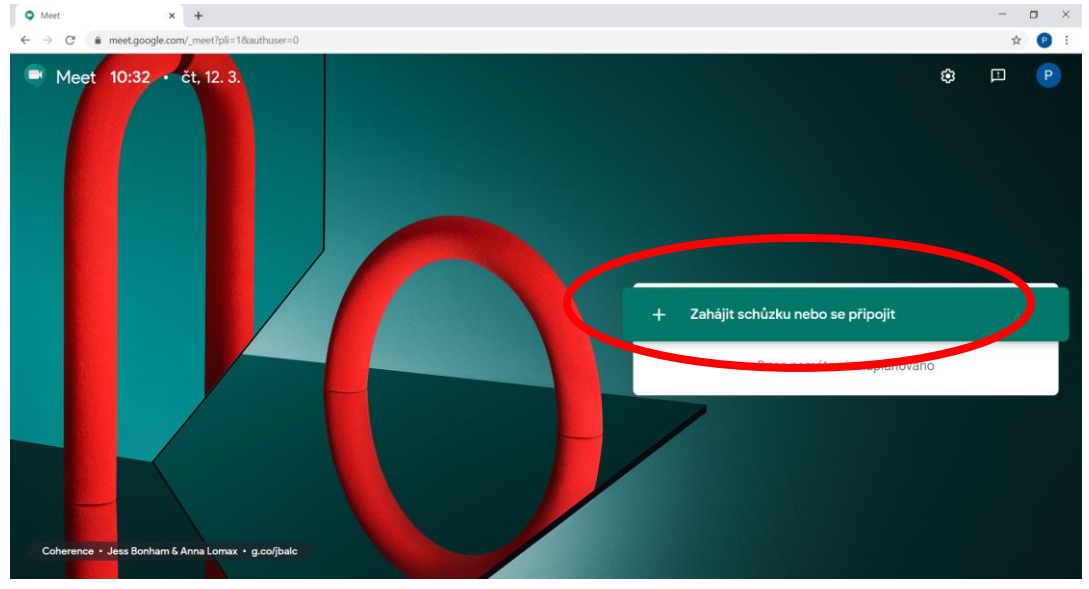

3. Zadejte přezdívku schůzky pro on-line výuku dle níže uvedené [tabulky](https://docs.google.com/spreadsheets/d/e/2PACX-1vS39TO0HhLnnjp7p2YnKYjWMi-dXpue-4iqbbrqZ17n_Mz-f6882QLDI9pMR1jyWqcM_dOh7p1QbirH/pubhtml) (jméno třídy nebo skupiny, bez teček)

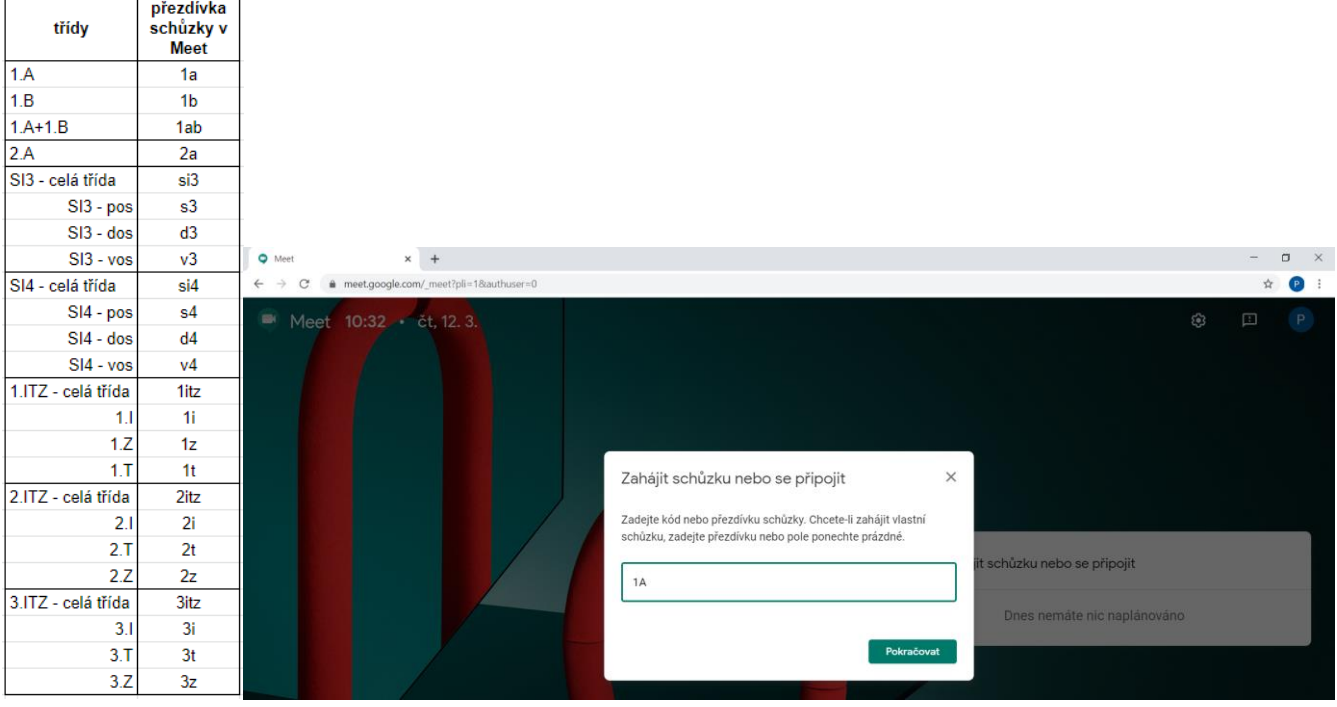

- 4. Po vyzvání povolte Oznámení a také Přístup ke kameře a k mikrofonu, pokud je máte.
- 5. Pokud nemáte sluchátka, raději si vypněte mikrofon (kvůli ozvěně) kliknutím na jeho ikonu. Když budete chtít něco říci, jednoduše si ho opět zapnete. Kameru si nechte zapnutou (pokud nejste na mobilních datech) – učitelům se bude lépe učit, když vás uvidí (opravdu o dost lépe).
- 6. Připojte se kliknutím na *Připojit se ke schůzce*.

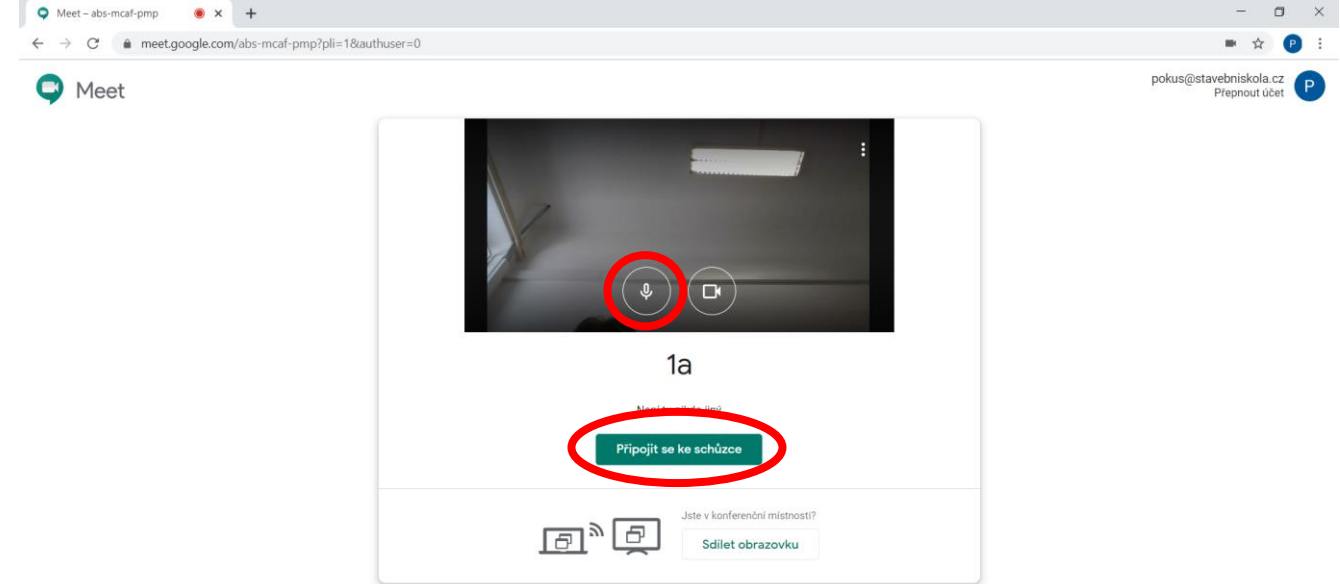

7. Výborně! Vpravo vidíte všechny účastníky konference, kantora si můžete klidně "připnout". Rozhlídněte se v prostředí a čekejte na instrukce od učitele. O přestávce se můžete v pohodě bavit s ostatními, jako ve škole.

#### <span id="page-3-0"></span>B. Aplikace Meet v telefonu s Androidem

- 1. Spusťte si aplikace Obchod Play.
- 2. Vyhledejte slovo "meet" a klikněte na první nalezenou položku "Hangouts Meet". Klikněte na Instalovat

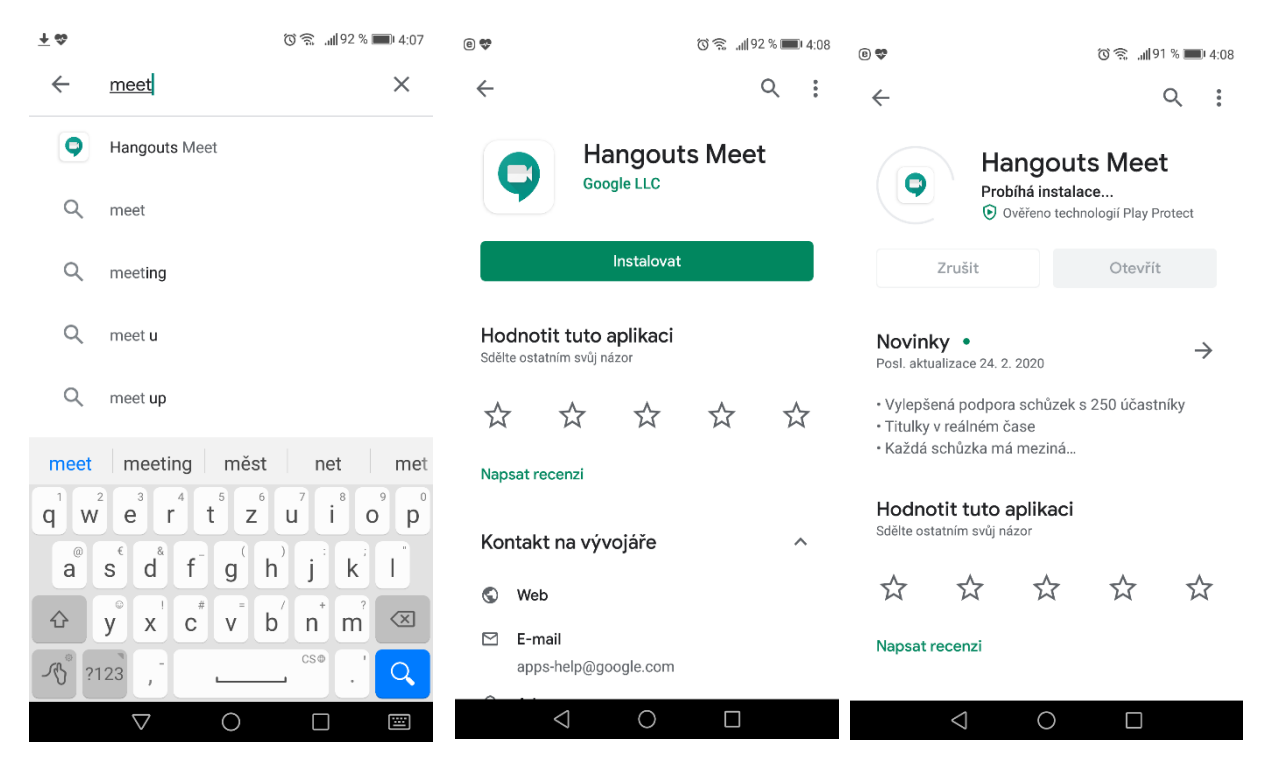

- 3. Po nainstalování aplikaci spusťte.
- 4. Klikněte na Pokračovat a tlačítka Povolit (přístup k fotoaparátu a mikrofonu)

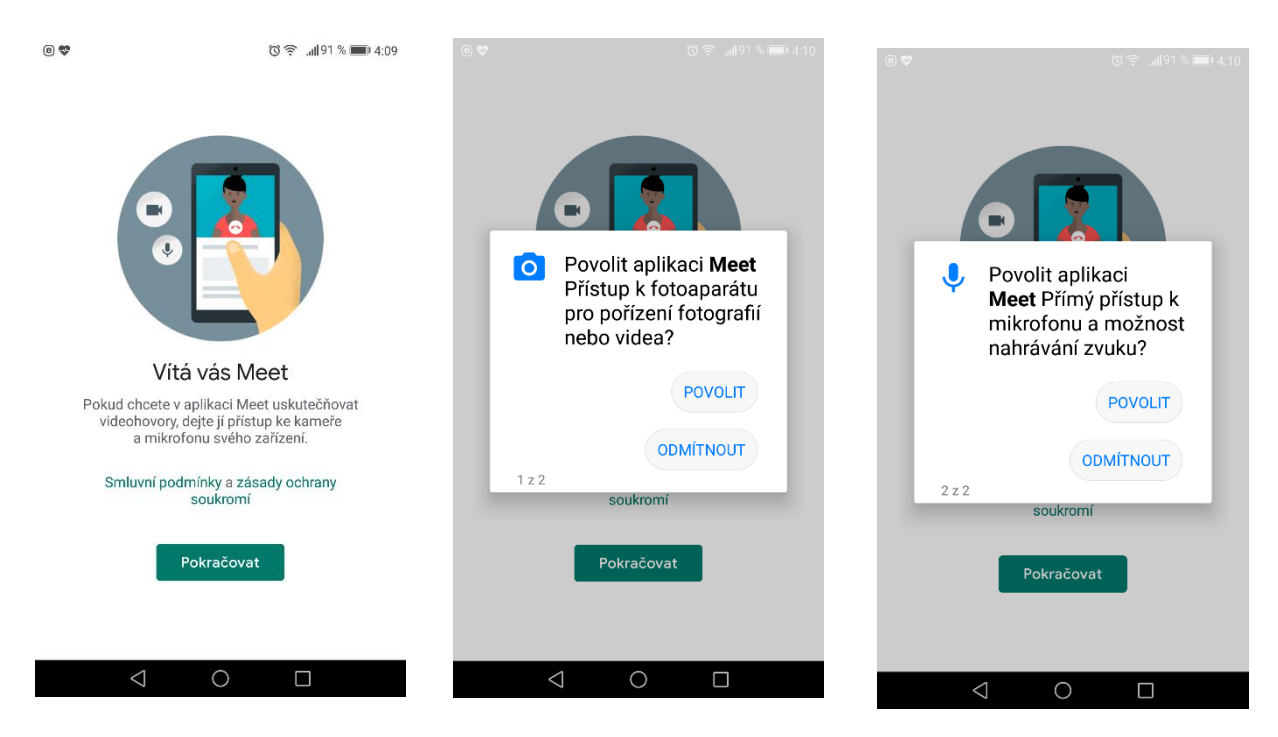

5. Pokud spouštíte Meet poprvé**, přihlaste se pod svým Google školním účtem** (tvar: xppppjj0@stavebniskola.cz)

- 6. Vypněte mikrofon tlačítkem (ikona zčervená)
- 7. Klikněte na Kód schůzky

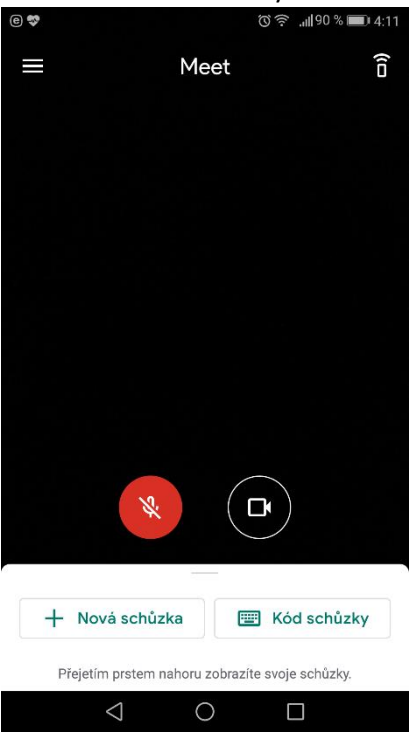

8. Zadejte přezdívku schůzky dle [tohoto rozpisu](https://docs.google.com/spreadsheets/d/e/2PACX-1vS39TO0HhLnnjp7p2YnKYjWMi-dXpue-4iqbbrqZ17n_Mz-f6882QLDI9pMR1jyWqcM_dOh7p1QbirH/pubhtml) na webových stránkách (jméno třídy nebo skupiny bez teček)

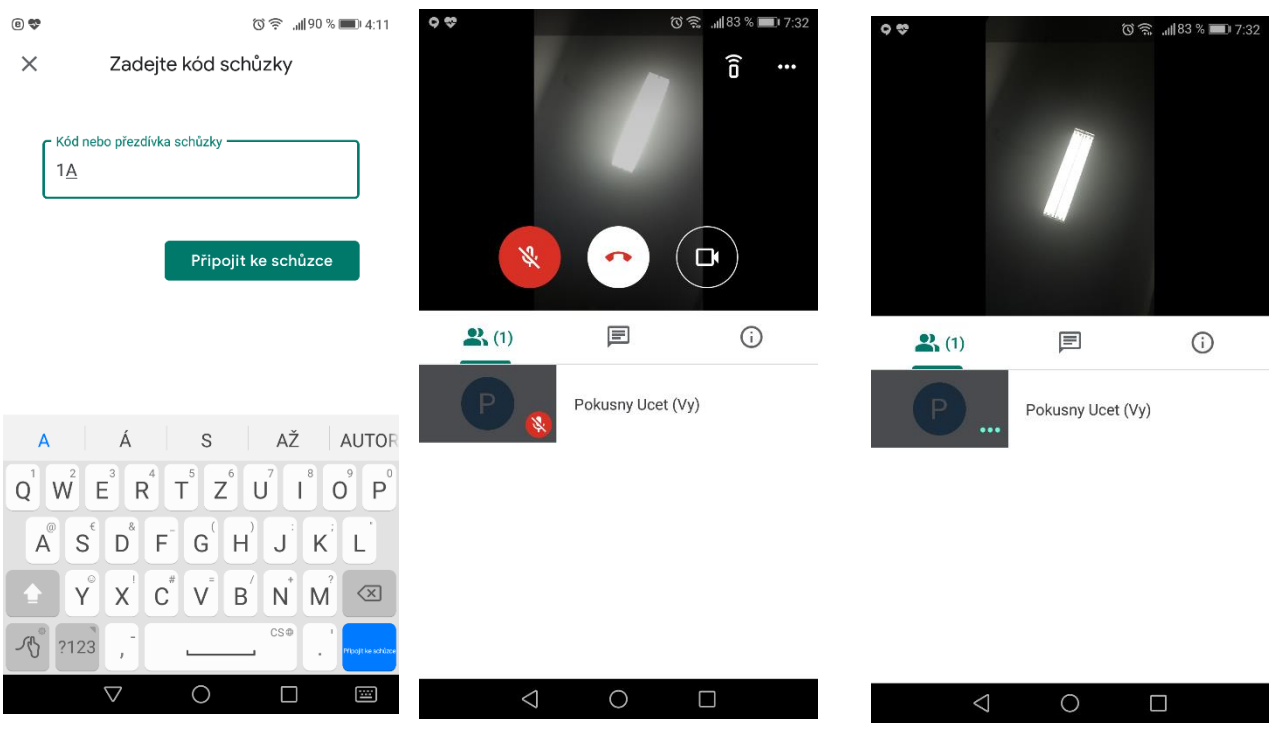

9. Počkejte na instrukce od učitele.

## <span id="page-5-0"></span>C. Aplikace Učebna Google (Google Classroom) – pro sdílení materiálů

1) Po přihlášení ke školnímu Google účtu klikněte na ikonu s tečkami a vyberte aplikaci *Učebna*.

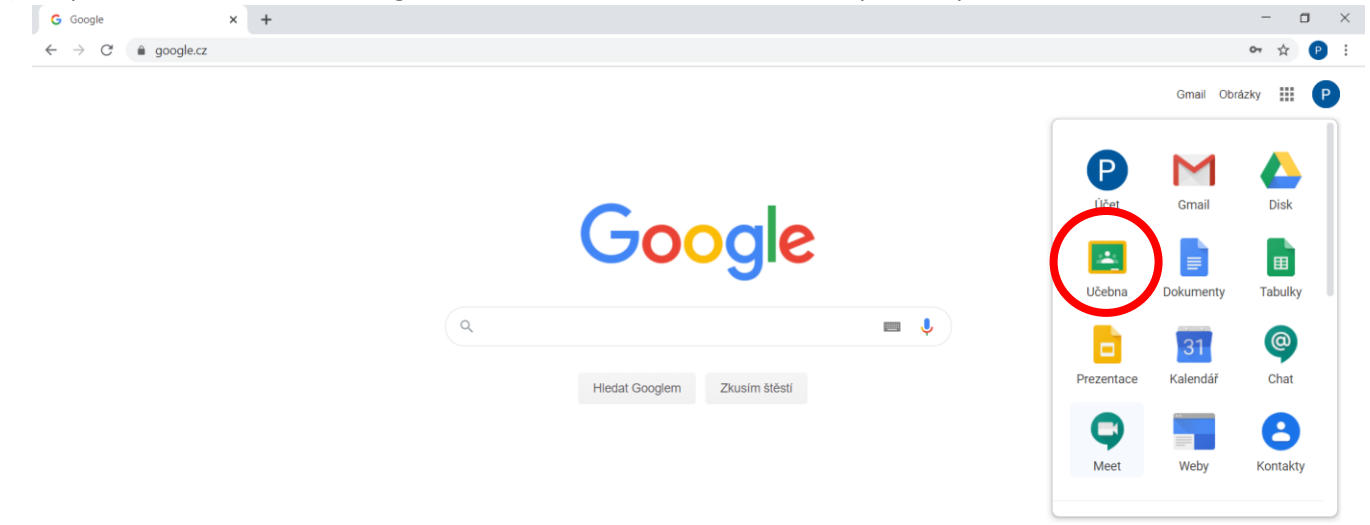

2) Musíte se nejprve zapsat do jednotlivých předmětů. Některé tam již jistě máte, ty ostatní si musíte přidat. Klikněte na symbol + v pravém horním rohu a vyberte možnost "Zapsat se do kurzu".

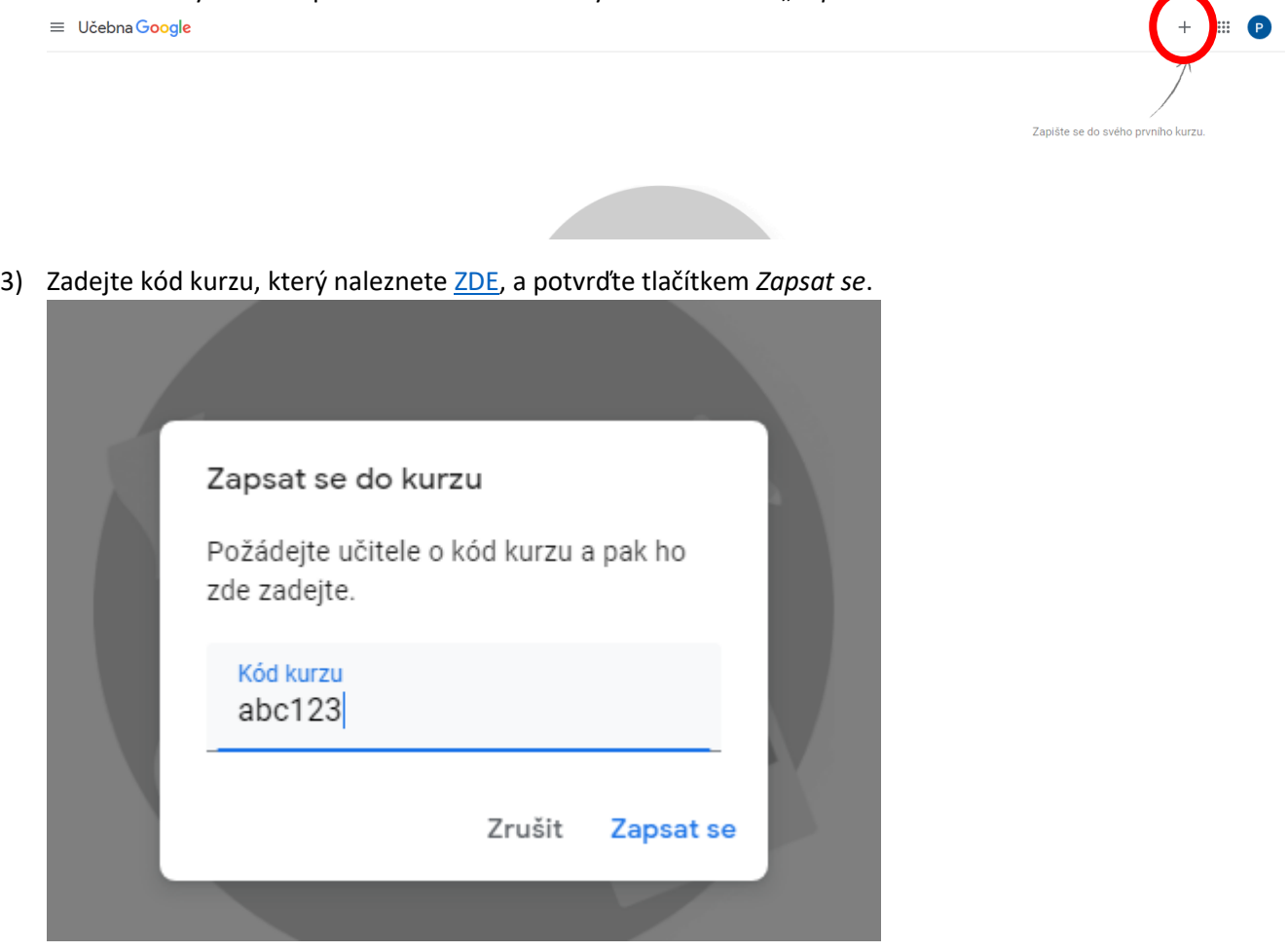

6) Tento krok opakujte pro všechny tyto [předměty](https://docs.google.com/spreadsheets/d/e/2PACX-1vQo_YJbgDqjy_nLkYFkXCo2NURRxB6DfJjFXRVMxrnX_mIfKJdl6F8-tZ9Jod6PvJO6Pfhlz7RlqgC5/pubhtml) patřící k vaší třídě. A je to – ostatní již určitě znáte :-)

### <span id="page-6-0"></span>D. Přihlášení do školních Google služeb - Gmail, Učebna, Disk, Meet

pro ty, co to již zapomněli...

- 1) V internetovém prohlížeči (nejlépe v Google Chrome, Firefox i Edge občas hlásí chyby připojení) si do adresního řádku zadejte [www.google.cz](http://www.google.cz/)
- 2) Pokud už jste přihlášený, pokračujte bodem 8) Nevíte, kdo je přihlášen? Klikněte na modrý kruh s písmenem.

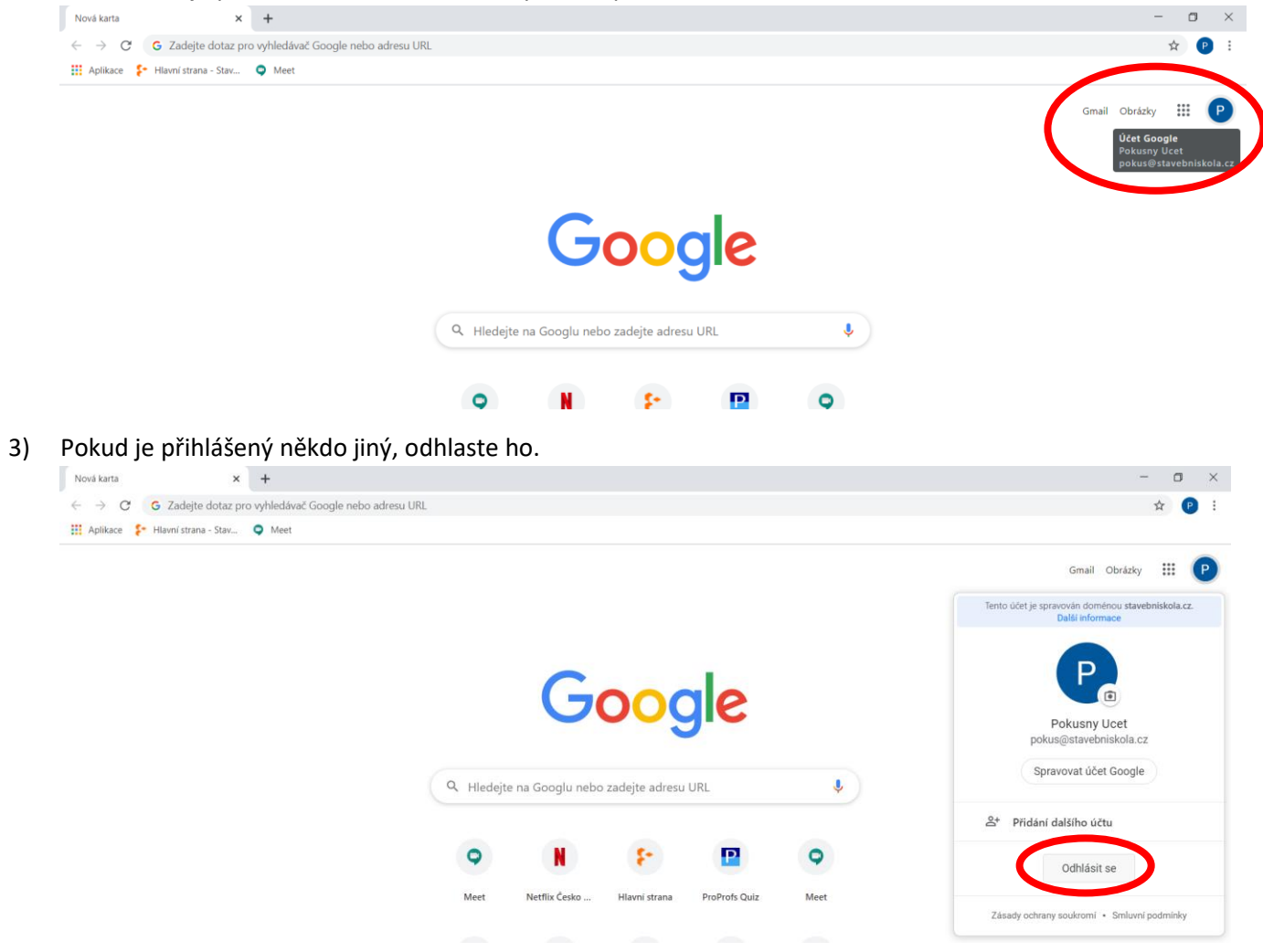

4) Pokud není nikdo přihlášen, klikněte na *Přihlásit se*.

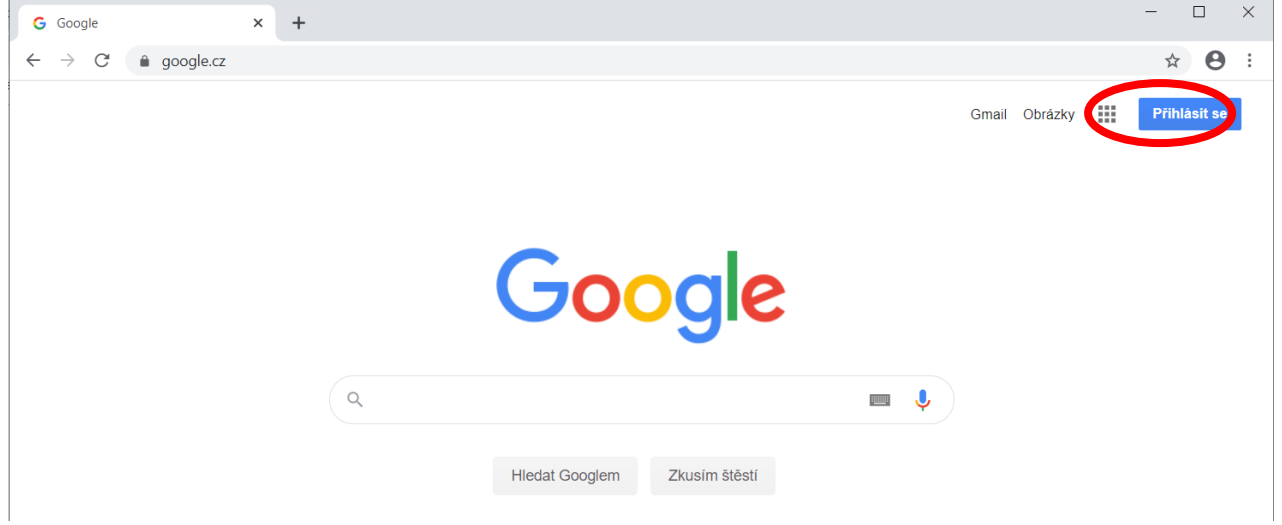

5) Vyberte ze seznamu **svůj školní účet** nebo klikněte na *Použít jiný úče<sup>t</sup>*

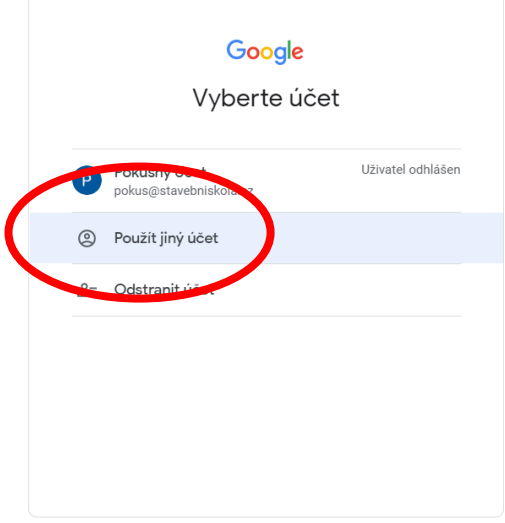

6) <sup>P</sup>okud jste vyzvání k zadání E-mailu, zadejte svou **školní e-mailovou adresu** a klikněte na *Další*

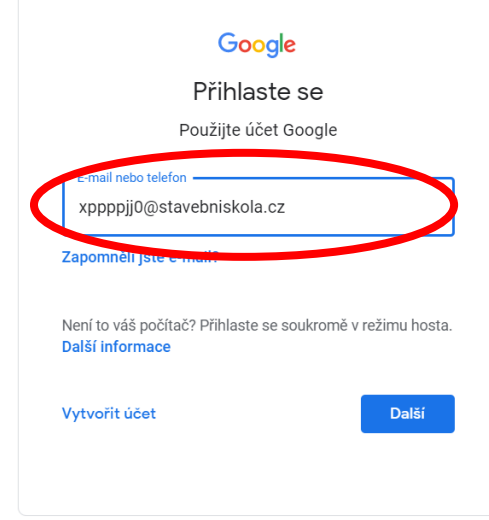

7) Zadejte své heslo do služeb Googlu a klikněte na další.

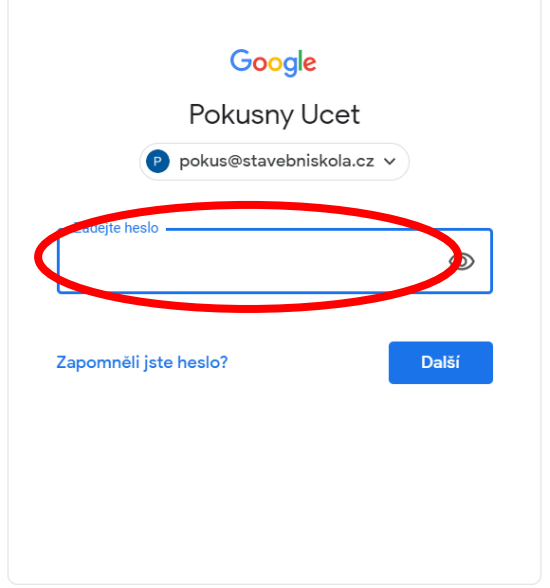

8) Nyní jste přihlášeni pod svým **školním účtem**.

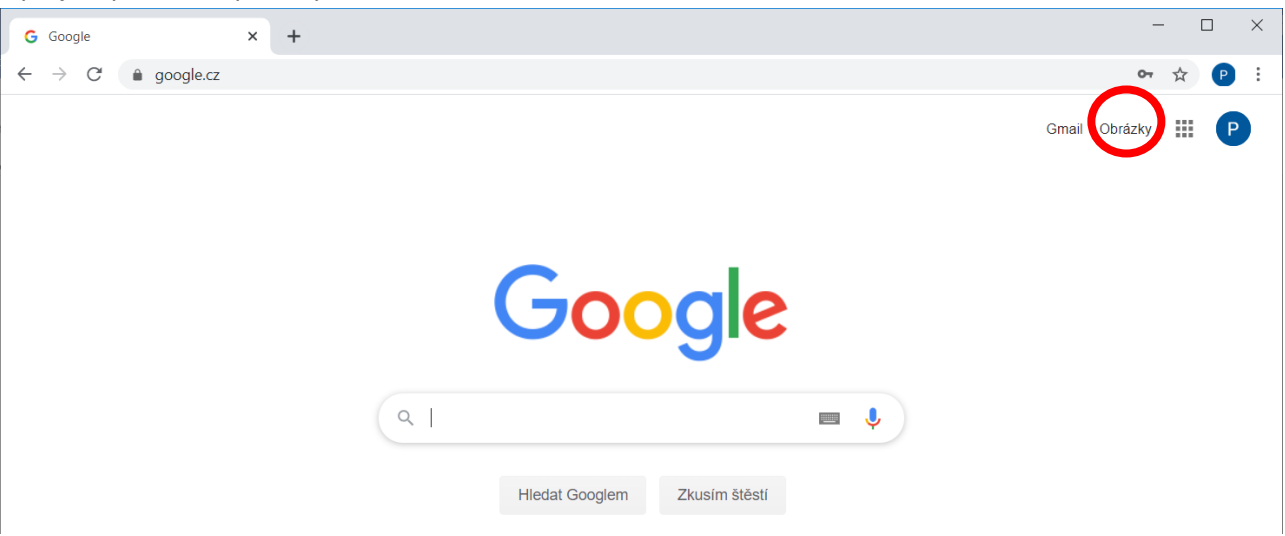

9) Kliknutím na ikonu s body můžete spustit libovolnou aplikaci Googlu.

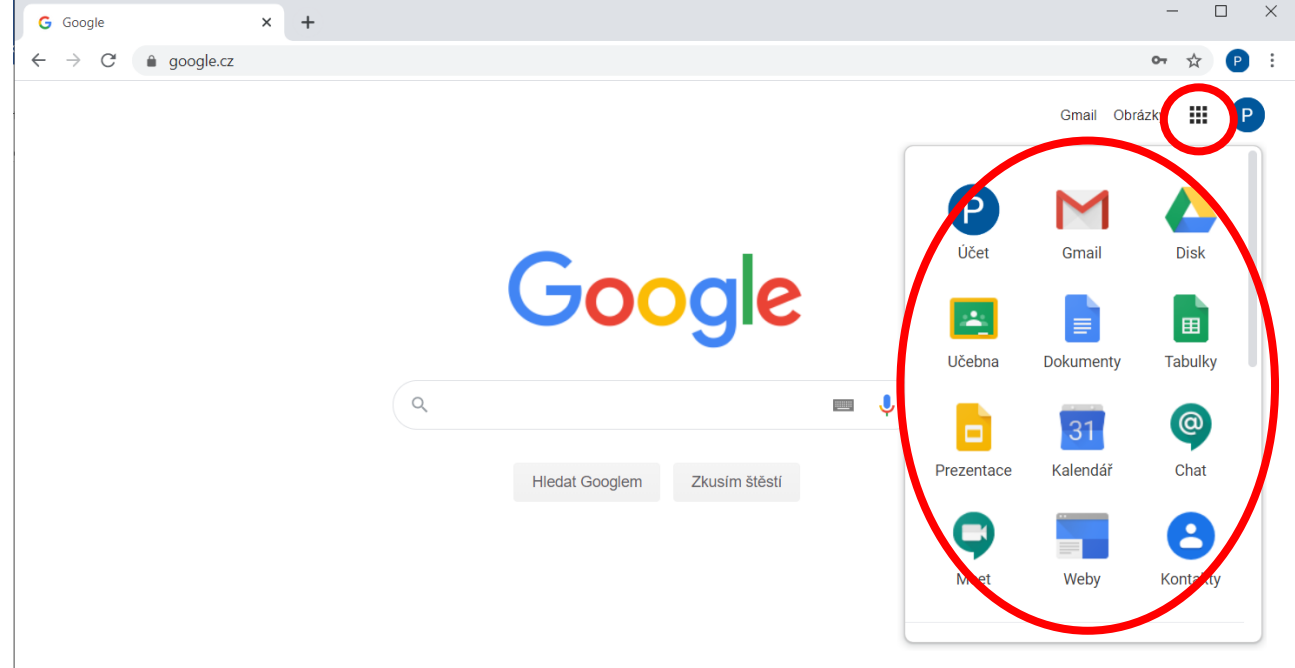

10) Teď je možné přepínat se mezi všemi aplikaci bez dalšího přihlašování.

## <span id="page-9-0"></span>E. Aplikace Meet – připojení do on-line kurzů pro externisty (přípravné kurzy)

Rádi bychom i účastníkům přípravného kurzu k jednotlivé maturitní zkoušce zajistili výuku alespoň v omezené míře. Zvolili jsme proto možnost setkat se pomocí online konference v aplikaci Hangouts Meet.

#### Technické požadavky na připojení:

- notebook nebo počítač (lze sledovat i z telefonu, ale je velmi malá zobrazovací plocha)
- stabilní připojení k internetu (nejlépe přes kabel nebo Wi-Fi, případně přes neomezená mobilní data)
- doporučujeme i mikrofon (pro pokládání dotazů) a kameru (aby se vyučujícím lépe učilo)

#### Postup připojení:

- 1) Do konference se připojte alespoň 5 minut před plánovanou hodinou
- 2) Níže uvedenou webovou adresu překopírujte do adresního řádku prohlížeče nebo na ni přímo klikněte (jako prohlížeč doporučujeme program Google Chrome)
	- a. pro "dopravácký" kurz: <https://meet.google.com/xek-sqme-jsv>
	- b. pro "**vodohospodářský" kurz**:<https://meet.google.com/gdg-dato-fzz>
- 3) Zobrazí se následující stránka.
- 4) Pokud budete vyzváni k zadání svého jména, zadejte ho. Na obr. je uživatel přihlášen jako: účastník 1.

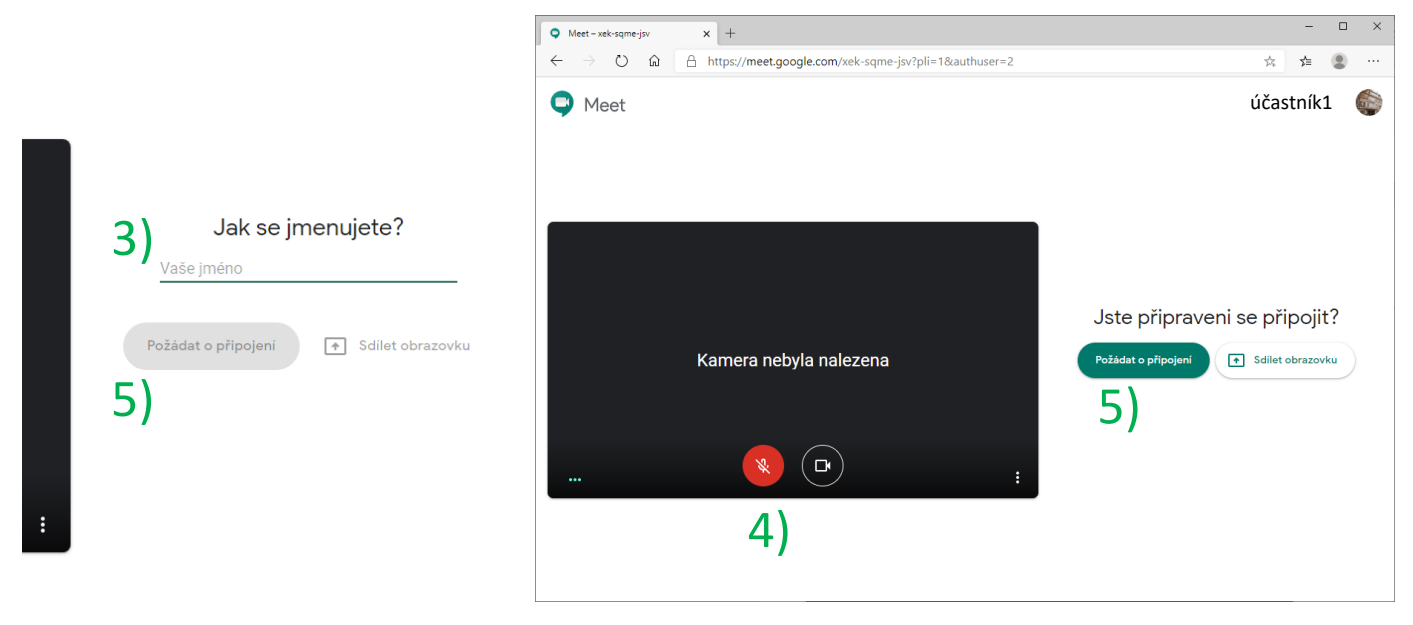

- 5) Pokud máte mikrofon, prozatím si ho vypněte. Nebude tak docházek k rušení. Vypnutí je indikováno červeným podbarvení ikony.
- 6) Klikněte na *Požádat o připojení*
- 7) Nyní musíte počkat, až Vám některý z účastníků povolí připojit se ke kurzu.

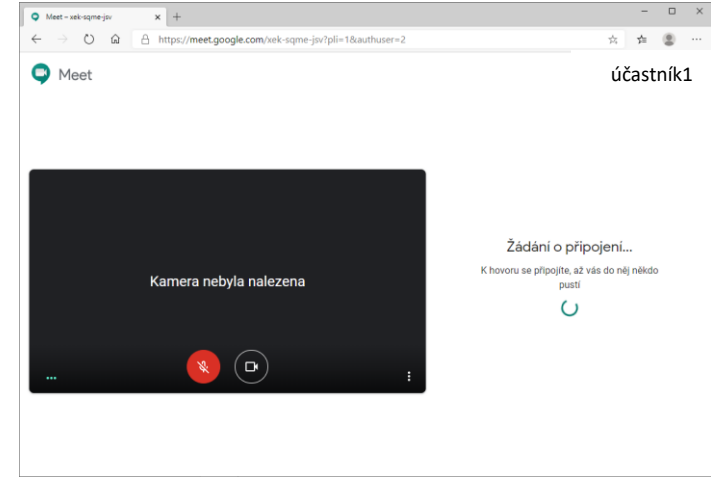

8) Po připojení se zobrazí následující stránka – Schůzka. Písmeno v modrém kruhu se liší podle jména.

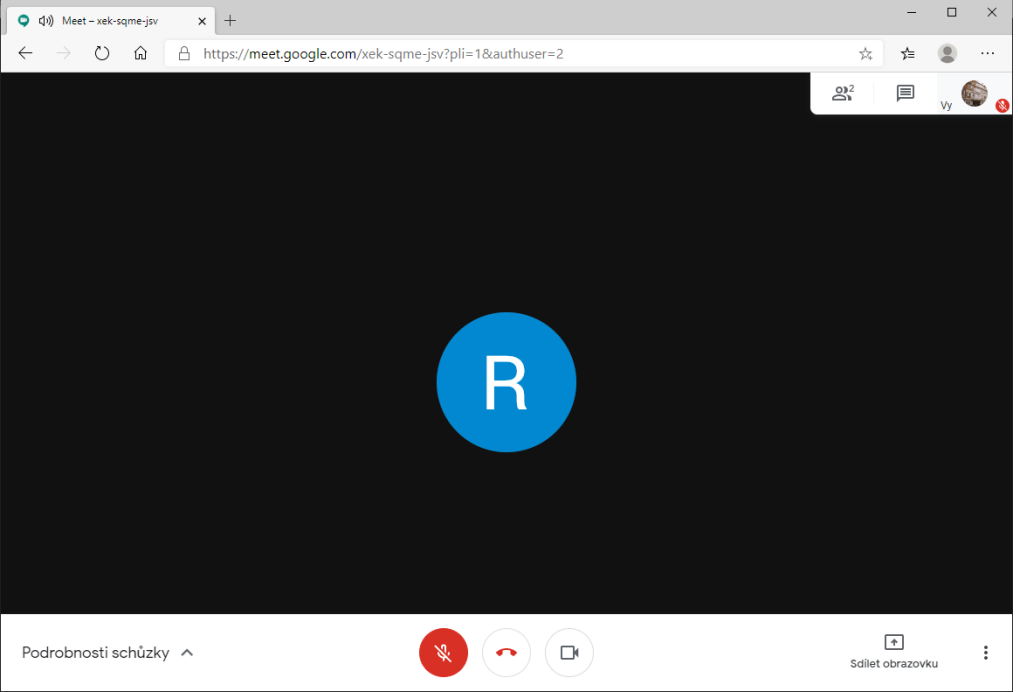

9) Nyní počkejte, až se připojí ostatní účastníci a následujte pokyny vyučujícího.

poznámka:

- Pokud budete chtít mluvit s vyučujícím, nezapomeňte si mikrofon zapnout (zmáčknout červené tlačítko mikrofonu dole uprostřed)
- S vyučujícím lze komunikovat také přes Chat vpravo nahoře (viz další strana)

#### Možnosti ovládání:

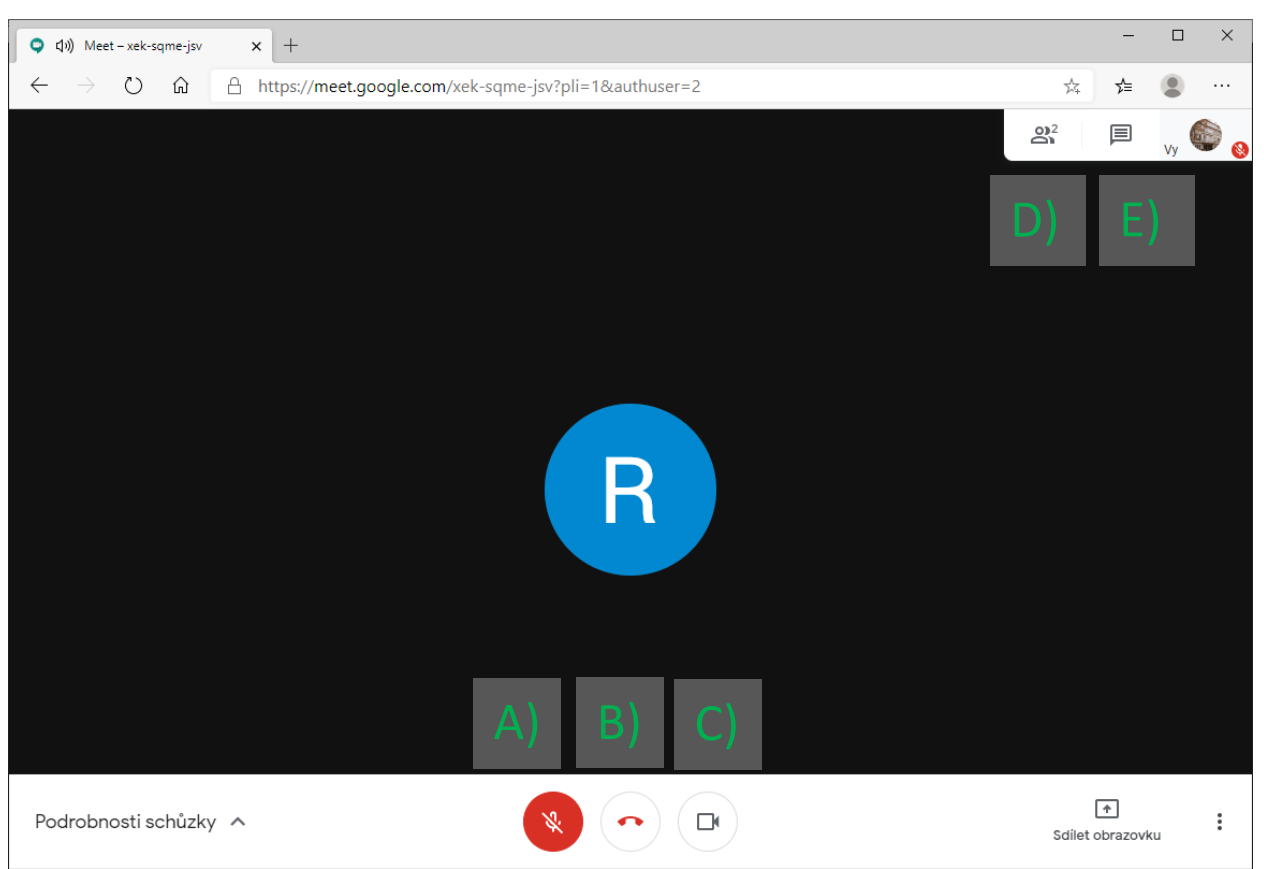

- A) Zapnout (bílá) / vypnout (červená) svůj mikrofon
- B) Opustit kurz
- C) Zapnout (bílá) / vypnout (bílá) svou kameru
- D) Seznam účastníků včetně vyučujícího je možné připnout daného účastníka zůstane zobrazen v hlavním okně.
- E) Chat textové zprávy ostatních účastníků a možnost zaslat svůj text ostatním (hlavně ten, kdo nemá mikrofon).

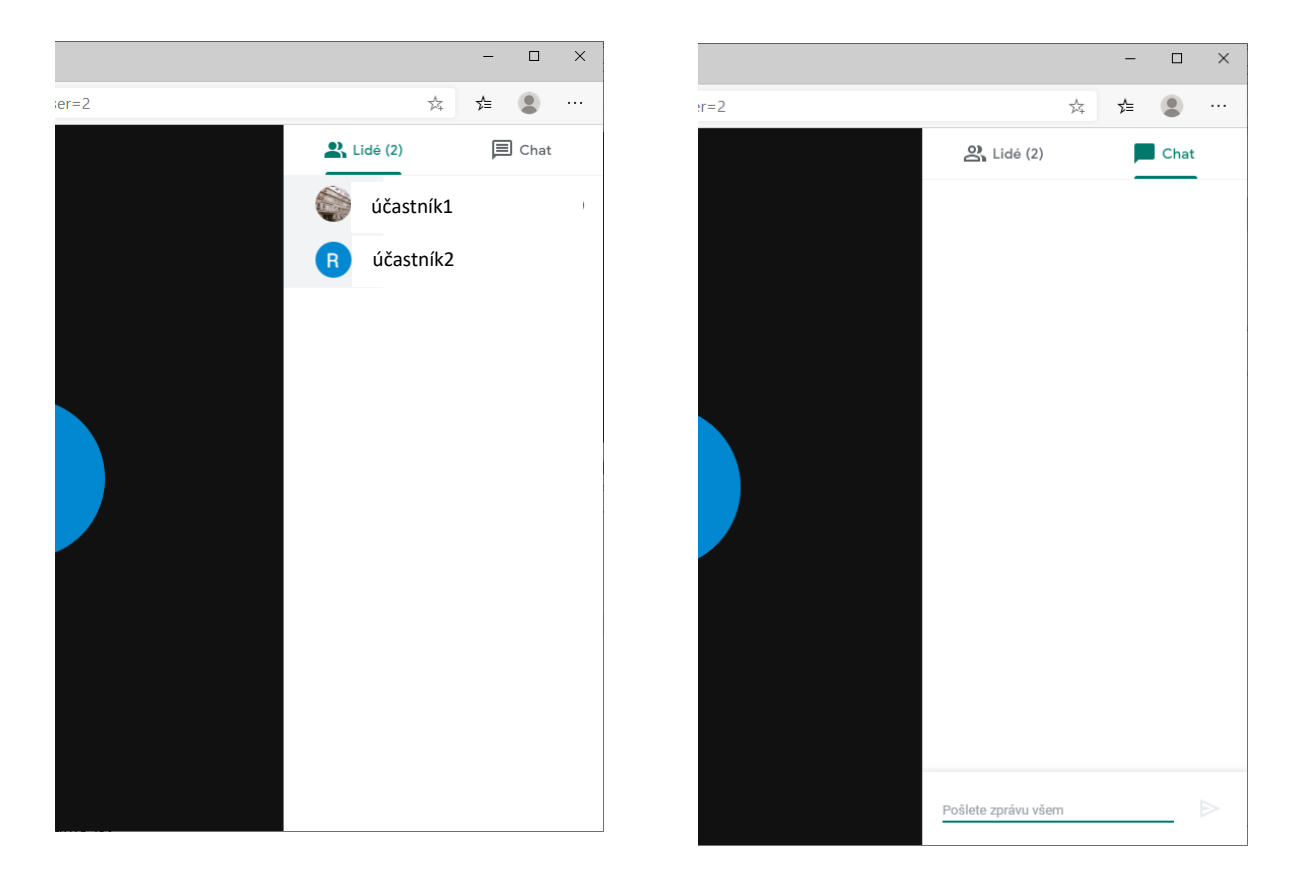